# **Hosted Thin Call Center**

# **Agent Quick Reference Guide**

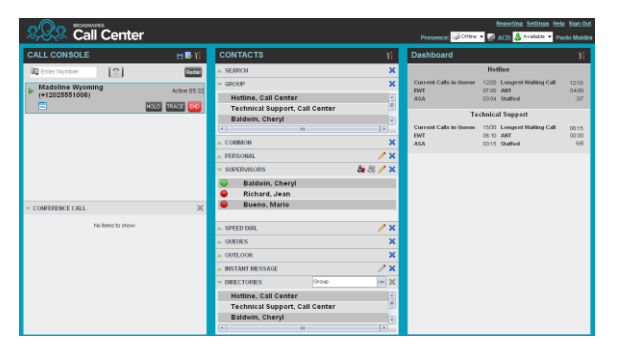

# **Agent Tasks**

# Logging-in to Call Center

Call Center is hosted on BroadWorks and you access it over the network either from your web portal or from a web browser. **To launch Call Center via the Web Portal:**

- 1. Log in to: [https://bvoip.hawaiiantel.com](https://bvoip.hawaiiantel.com/) to access your Hawaiian Telcom web portal.
- 2. Enter your *User ID*: (10-Digit number)@voip.hawaiiantel.net.
- 3. Enter your *Password*.
- 4. From the Launch drop-down at the top right-hand side of the logo pane, select the *Call Center Agent.*

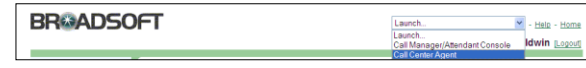

#### **To launch Call Center via the Web Browser:**

- 1. In your web browser, enter: <https://bvoip.hawaiiantel.com/callcenter> to access the Call Center client.
- 2. Enter your *User ID*: (10-Digit number)@voip.hawaiiantel.net.
- 3. Enter your *Password*.
- 4. Click on *Sign In*.

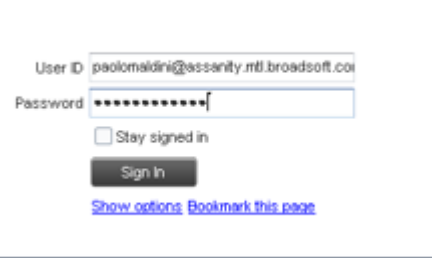

#### Call Center Interface

The following elements are available from the Call Center main interface:

- **Global Message Area** This is located to the right of the Call Center name. It displays messages to the user.
- **Call Console** This is located on the left-hand side of the *Call Center* main page. It allows you to manage current calls.

The main area of the *Call Console* displays your current calls and allows you to take actions on them.

In addition, the *Call Console* contains the following panels:

- *Dialer* This is where you dial ad hoc numbers.
- *Conference Call* This is where you manage conference calls.
- **Contacts pane** This is the middle pane of the *Call Center* main page. It allows you to make calls to contacts and manage contact directories. It contains the following areas:
	- *Contact Directories* panels You use these to access and manage your contacts.
	- *Search* panel You use this to search for contacts.
	- *Directories* panel *–* This consolidates contacts from several directories.
- **Dashboard Pane** This is located on the right-hand side of the *Call Center* main page. It allows you to monitor selected call centers to which you are assigned as an agent.
- **Links to other windows**:
	- Reporting This provides access to Call Center Reporting.
	- Settings This provides access to client configuration pages.
	- Help When clicked, this opens the BroadWorks Hosted Thin Call Center – Agent/Supervisor User Guide.
	- Sign-Out When clicked, this signs you out of the call center and allows you to save your workspace.

# Agent Automatic Call Distribution (ACD) States

Your ACD state can be one of the following:

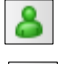

**Available** – You are available to receive calls.

**Unavailable** – You are not available to receive calls.

**Wrap-Up** – You are wrapping up a call and you are temporarily unavailable to receive calls.

# Configure Your Post Sign-In ACD State

- 1. On the main page, click the **Settings** link.
- 2. On the *Settings* page, click the *Application* tab.
- 3. Set your *Post Sign-In ACD State* and *Post Call ACD*  S*tate.*
- 4. If you set *Post Call ACD* S*tate* to "Unavailable", you may have to select a code that explains the reason for your unavailability.
- 5. If you set your *Post Call ACD* S*tate* to "Wrap-Up", check the *Set Wrap-Up timer to* box and then select the length of time before your state changes to *Available* upon the completion of a call.

# Change Your ACD State and Set Unavailable Code

- 1. At the top right-hand side of the main window, click **ACD** states and then select your new state from the drop-down list.
- 2. If the Unavailable Codes feature is enabled and you select *Unavailable* as your ACD state, a list of codes to

choose from appears. Select the code that best describes the reason for your unavailability.

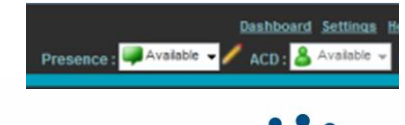

# **Hawaiian Telcom**

# Select Your Outgoing Call Identity

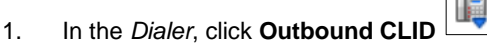

2. From the drop-down list, select the phone number to display when you are making a call.

# View Incoming Call Details

If the Notification feature is enabled, a notification window appears on top of the system tray when you receive a call, displaying the name and number of the caller.

For calls from queues, it displays:

 Calling name and number on which the call was received

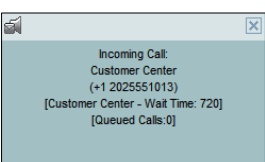

- Call center or DNIS name
- Wait time of the call
- Number of calls in queue

#### Save vCard

When Outlook is running, you can save the caller's phone number and personal information as a vCard in Outlook.

In the *Call Notification* pop-up window that appears when you

receive a call, click **Add vCard** .

# Dial Ad Hoc Number

In the *Dialer*, enter the number to call and click **Dial** .

# Call Contact

- 1. In the *Contacts* pane, click the contact to call and then click **CALL** for that contact.
- 2. To dial the contact's extension, click **EXT** or click **MOB** to dial the contact's mobile number.

#### Redial Number

Up to 10 previously dialed numbers are available. In the *Dialer*, click the **Redial** button and then select a number from the list.

# Dial from Call History

- 1. In the *Call Console*, click **Call History** .
- 2. In the *Call History* dialog box, select *Missed Calls*, *Received Calls*, or *Placed Calls*.
- 3. Click a call log to expand it and then click **Call** for that log.

# Dial from Search

- 1. Perform a search using the Search feature.
- 2. Click the target contact and then click **Call** for that contact.

# Answer Call

Calls can be answered automatically or manually.

To answer calls automatically:

Note that this feature works only if your device is Advanced Call Control (ACC)-compliant. In addition, if Auto Answer is enabled on the server, you must **not** enable Auto Answer in the client.

To answer a call manually:

Move the mouse over an incoming call and click **ANS**.

# Blind Transfer Call

Calls can be blind transferred while active, held, or ringing (in).

- 1. To transfer the call to an ad hoc number, enter the number in the *Dialer* and then click **Transfer**.
- 2. To transfer the call to a contact, click a contact in one of the contact's directories and then click **TXR** for that contact.

# Transfer Call with Consultation

Calls can be transferred while active, held, or ringing (in).

- 1. Dial the number or contact to transfer the call over to.
- 2. When the call is answered, speak to the party.
- 3. From the *Call Console,* select the original call.
- 4. Move the mouse over the new call and click **TXR**.

# Transfer to Queue

- 1. From the *Call Console*, select the call to transfer.
- 2. In the *Contacts* pane, expand the *Queues* panel.
- 3. Click a queue to expand it and then click **TXR** for that queue.

# Hold Call

This function is not available from a remote office. In the *Call Console*, click **HOLD** for an active call.

# Resume Call

This function is not available from a remote office. In the *Call Console*, click **ANS** for a held call.

# End Call

In the *Call Console*, move the mouse over a call and click

# Tag ACD Call with Disposition Codes

More than one disposition code can be assigned to a call.

#### **To assign disposition codes to a current call:**

- 1. In the *Call Console*, click the call.
- 2. From the list that appears, select a disposition code. The code is applied to the call and sent to the server.

#### **To assign disposition codes in** *Wrap-Up***:**

- 1. When in *Wrap-Up*, click **Disposition Code** in the *Call Console* header.
- 2. From the drop-down list that appears, select a code. The code is applied to the last released call.

#### Start Three-Way Conference

- 1. In the *Call Console*, select one of the two calls to conference.
- 2. Move the mouse over the second, non-selected call and click **CONF**. The calls are moved to the *Conference Call* panel.

# Add Participant to Conference

In the *Call Console*, move the mouse over a call and click **CONF**.

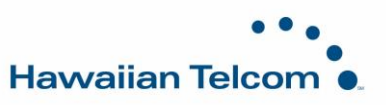

# Hold or Resume Conference

- To hold a conference, click **HOLD** in the *Conference Call* panel header. The other parties continue their conversation.
- To resume a held conference, click **ANS**.

#### Leave Conference

You can only leave a Three-Way conference.

In the *Conference Call* panel, click **LEAVE**. The other parties continue their conversation and the calls are removed from the *Conference Call* panel.

### Drop Call from Conference

In the *Conference Call* panel, select a call and then click .

#### Hold Conference Participant

In the *Conference Call* panel, move the mouse over the target call and then click **HOLD**.

# Resume Conference Participant

In the *Conference Call* panel, move the mouse over the target call and then click **ANS**.

# End Conference

In the *Conference Call* panel header, click **END**. All calls are released.

# Monitor Supervisor Phone State

When escalating a call or making an emergency call, it is useful to know which supervisors are available to take calls.

- 1. In the *Supervisors* panel, click **Edit** .
- 2. In the dialog box that appears, select the supervisors to monitor.
- 3. Click **Save**. The selected supervisors have their phone state displayed.

#### Phone States

The possible contact phone states are Available, On

a Call, Ringing, Do Not Disturb, De Private,

**Forwarding, and Unknown.** 

# Make Emergency Call to Supervisor

While on a call, click **Emergency** in the *Supervisors* panel to let the system select a supervisor, or click an available supervisor and then click **EMER** for that supervisor.

# Blind Escalate Call to Supervisor:

- 1. While on a call, click **Escalate** in the *Supervisors* panel to let the system select a supervisor, or click an available supervisor and then click **ESC** for that supervisor. The new call appears in the *Call Console.*
- 2. In the *Call Console*, select the original call.
- 3. Without waiting for the supervisor to answer, move the mouse over the call to the supervisor and then click **TXR**.

# Escalate Call with Consultation

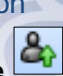

- 1. While on a call, click **Escalate** in the *Supervisors* panel to let the system select a supervisor, or click an available supervisor and then click **ESC** for that supervisor.
- 2. When the call is answered, consult with the supervisor.
- 3. In the *Call Console*, select the original call.
- 4. Move the mouse over the new call and then click **TXR**.

# Escalate Call with Conference or Hand Over

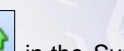

- 1. While on a call, click **Escalate** in the *Supervisors* panel to let the system select a supervisor, or click an available supervisor and then click **ESC** for that supervisor.
- 2. When the call is answered, consult with the supervisor.
- 3. In the *Call Console*, select the original call.
- 4. Move the mouse over the call to the supervisor and click **CONF**. The call appears in the *Call Console* panel.
- 5. To hand over the call to the supervisor, click **LEAVE** in the *Conference Call* panel. The customer and the supervisor continue their conversation.

# Escalate Call with Mid-Conference Hold

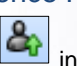

- 1. While on a call, click **Escalate** in the *Supervisors* panel to let the system select a supervisor, or click an available supervisor and then click **ESC** for that supervisor.
- 2. When the call is answered, consult with the supervisor.
- 3. In the *Call Console*, select the original call.
- 4. Move the mouse over the call to the supervisor and then click **CONF**.
- 5. To put the conference on hold, click **HOLD** in the *Conference Call* panel header. The other parties continue their conversation and the calls stay in the *Conference Call* panel.

# Camp on Busy Contact

- 1. In the *Call Console*, select the call to camp on.
- 2. In the *Agents* or *Supervisors* directory, move the mouse over a busy or ringing contact and then click **CAMP**. The call is camped and removed from the *Call Console*.
- 3. If the call timer expires before the call is answered, the call is recalled to your device and reappears in the *Call Console.*

# Sent E-mail to Contact

- 1. Expand the *Group/Enterprise* or *Favorites* tab, click a contact with e-mail, and then click **EMAIL**.
- 2. In the message window that appears, enter the required information and then click **Send.**

# Record Call

To record selected calls in Call Center, your Call Recording service has to be set to "On Demand" via the web portal.

In the *Call Console*, select the call to record and click **Record**.

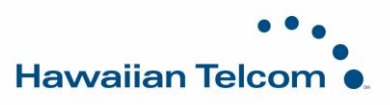

# Display Call History

Call History displays your placed, received, and missed calls.

- 1. In the *Call Console*, click **Call History** .
- 2. To view call logs in a group, select the group from the *Show* drop-down list.

# Monitor Call Centers

- 1. In the *Dashboard* pane, click **Options and select** the *Select Queues* option. The *Select Queues* dialog box appears.
- 2. Check the call centers you want to monitor and click **Save.**
- 3. Click **Options** again and click *Select Visible Fields*.
- 4. In the *Select Fields* dialog box, check *Select All* to display all performance indicators. Or to show or hide some performance indicators, check or uncheck the corresponding check boxes.
- 5. Click **Save**. The *Dashboard* displays the selected performance indicators for the selected call centers.

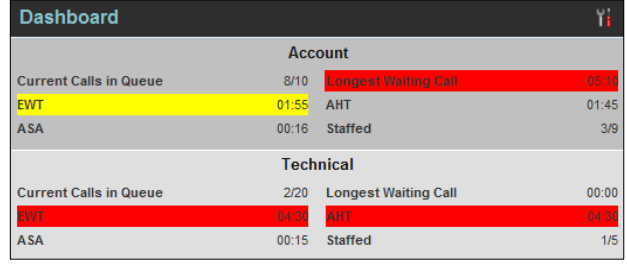

Your administrator can set yellow and red thresholds for some of the measurements. When a threshold is crossed, the measurement is displayed in the color corresponding to the crossed threshold. Red thresholds have higher severity that yellow thresholds. The fields that provide visual indicators are *Calls in Queue*, *Longest Waiting Time*, *EWT*, *AHT*, and *ASA*.

# Show or Hide Contacts

- 1. At the top of the *Contacts* pane, click **Options** , select *View* and then *Directories*. Then check the directories you want visible and deselect the directories to hide.
- 2. To show or hide directory contents, click **Expand Collapse** in the directory panel for that directory.
- 3. To display a directory in the *Directories* panel, select the directory from the drop-down list. To display all directories, select *Show all*.
- 4. To display a directory below the *Call Console,* select *Show All* in the *Directories* panel and click the **Pullout**

**Directory** button **For** the target directory.

#### Search for Contacts

- 1. In the *Search* panel, select the directories to search from the drop-down list.
- 2. To restrict the search to contacts that start with the text to search for, check the *Begins with* box.
- 3. In the *Search* text box, enter the text to search for and press ENTER. You can enter partial information, such as part of a name or number. The text is matched against all attributes and the search results are displayed in the *Search* panel.
- 4. To clear the search results, click **Reset** .

Note that the search is not case-sensitive.

# Manage Speed Dial and Personal Directories

- 1. In the *Speed Dial* or *Personal* panel, click **Edit** . The *Edit Speed Dials/Edit Personal Contacts* dialog box appears.
- 2. To add an entry, click **Add**. A new row appears.
	- For a *Speed Dial* entry, select the dial code and enter the number and description of the contact.
- For a *Personal* entry, enter the name and number.
- 3. To delete an entry, select the entry, and click **Delete**.
- 4. To modify a *Speed Dial* entry, double-click the entry so that it can be edited and modify the information as required.

Note that you cannot modify a *Personal* entry.

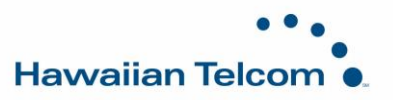